**Rio Grande Valley** College of Education & P-16 Integration

The University of Texas

## **Tk20 – Reviewer Time Log Guide**

The University of Texas Rio Grande Valley

1. You will receive an email after the Clinical Teacher has submitted a "**Time Log**" for approval.

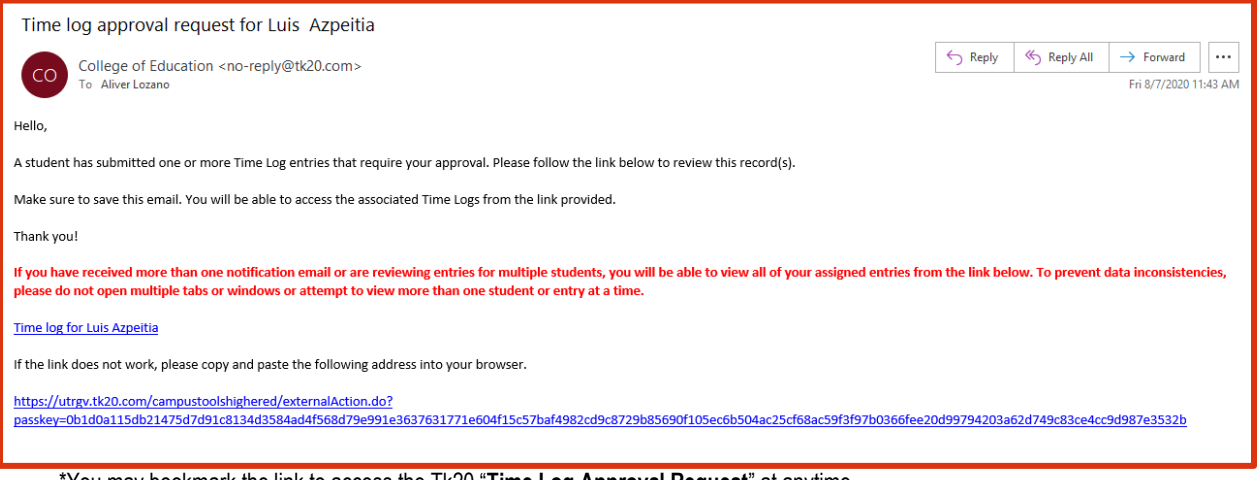

\*You may bookmark the link to access the Tk20 "**Time Log Approval Request**" at anytime

- 2. After clicking on the link, you will be taken to the "**Time Log Approval Request**"
- 3. To review an entry, click on the date you wish to review

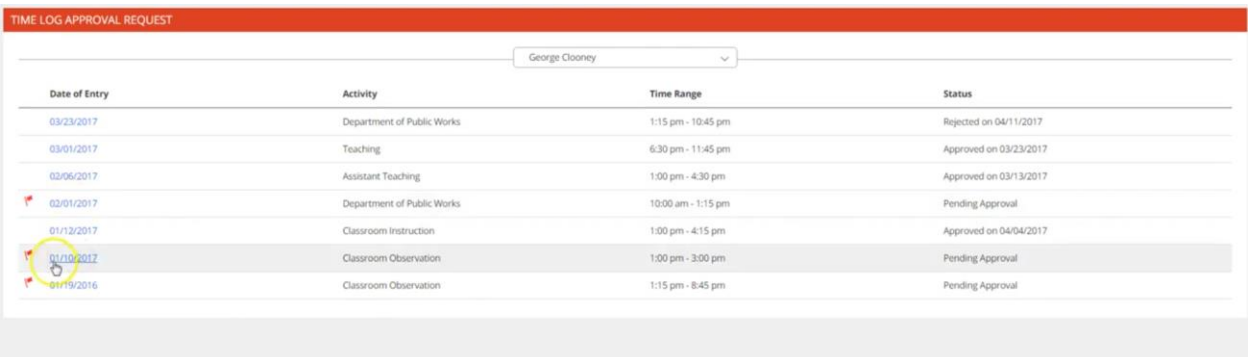

**\*Reminder:** Do not open more than one entry at a time or attempt to navigate using multiple windows or tabs or the browser back button. Doing so may cause data inconsistencies.

4. Review the information provided by the Clinical Teacher

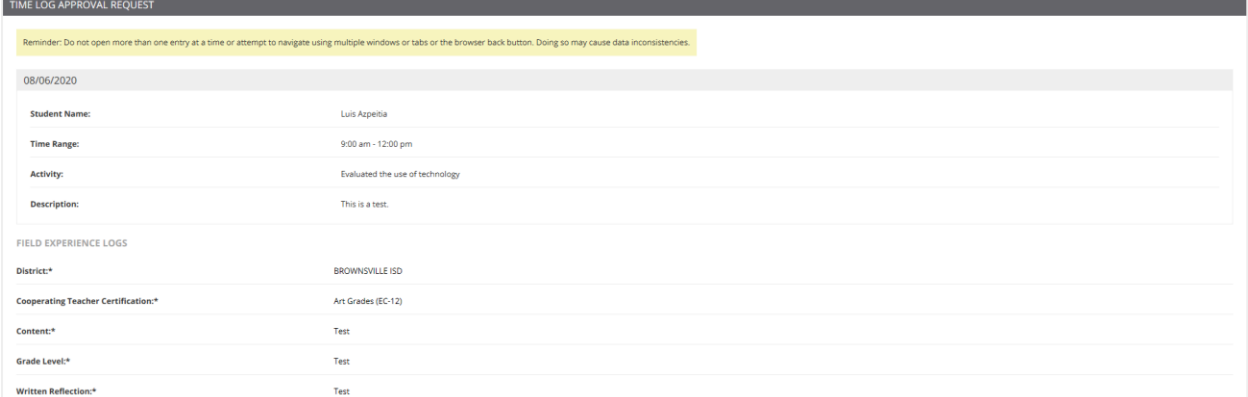

- 5. Once reviewed, you click on "**Approve**" or "**Reject,**" then click "**Update.**"
	- a. You may include comments if you wish
	- b. You may also make a change at any point after you clicked "**Update**"

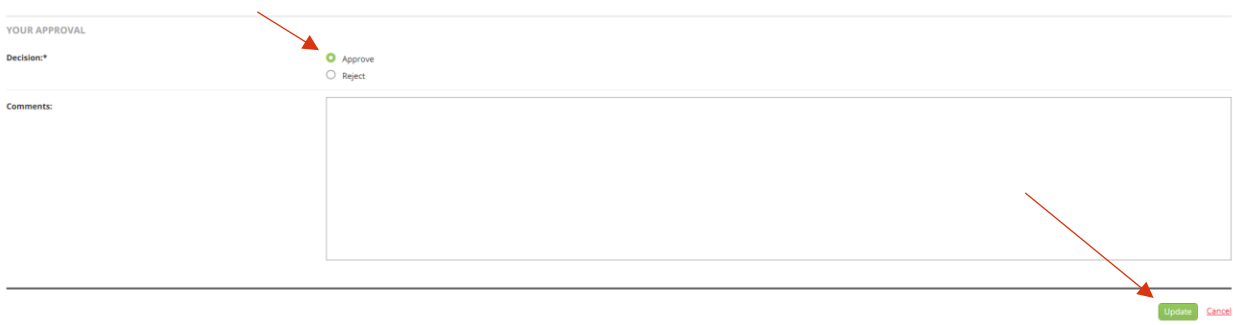

\**Reject: A* comment will be required when a log is rejected

6. After the page refreshes, you will see the "**Time Log Approval Request**"

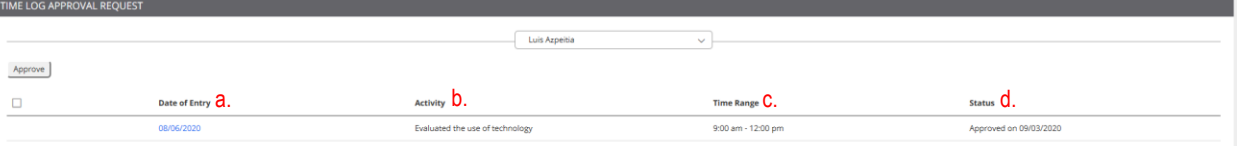

- a. The date for which the clinical teacher logged the entry
- b. The activity that was performed by the clinical teacher
- c. The time range for which the clinical teacher logged the entry
- d. The approval status of a particular entry:
	- **Pending approval:** you will find a red flag  $(*)$  as a reminder to review that entry
	- **Approved:** you have provided approval of the time submitted
	- **Rejected:** you have rejected the time submitted. The clinical teacher will get a notice when the entry has been rejected. They may review, make the necessary changes, and resubmit the log for review.